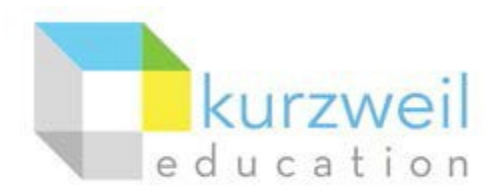

# **Installation Guide for Kurzweil 3000 Web License (Visual Walkthrough) Macintosh Version 16\***

Updated June 6, 2018

Follow the instructions in this guide to download, install, and get started with Kurzweil 3000® Web License (Kurzweil 3000).

#### First remove any older versions of Kurzweil 3000

Before you attempt to install Kurzweil 3000, make sure that you've first **uninstalled** any older version of Kurzweil 3000 on your computer by following the instructions below. Uninstalling an older version of Kurzweil 3000 will not cause you to lose any Kurzweil documents (.kes files), so you don't have to worry about losing your work.

- From the Applications folder, delete Kurzweil 3000 (or drag it to the Trash).
- **Empty the Trash**

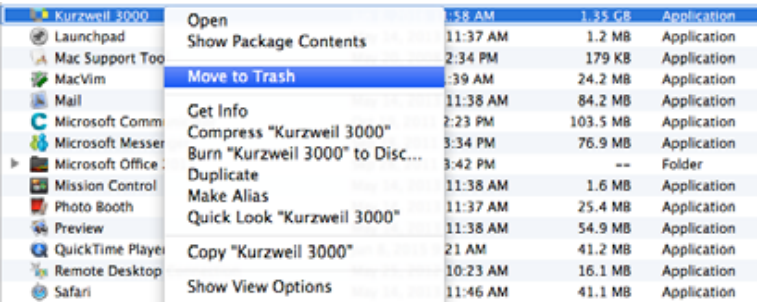

## Change your Mac's security settings

By default Macintosh*®* computers are set to **not** allow applications to run if they were downloaded from outside the Mac App Store. So before you download and install Kurzweil 3000, you must first allow such applications to run in your **Security & Privacy** settings.

• Go to **Apple Icon > System Preferences… > Security & Privacy**.

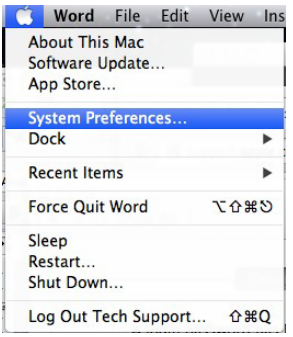

- In the Security & Privacy window, click the General tab. Then click the lock button at the bottom left. Follow the prompts to unlock your Security & Privacy settings.
- Under Allow applications downloaded from, select the **Anywhere** radio button or the **App Store and identified developers** radio button (depending on your operating system). Your settings should appear as pictured below.

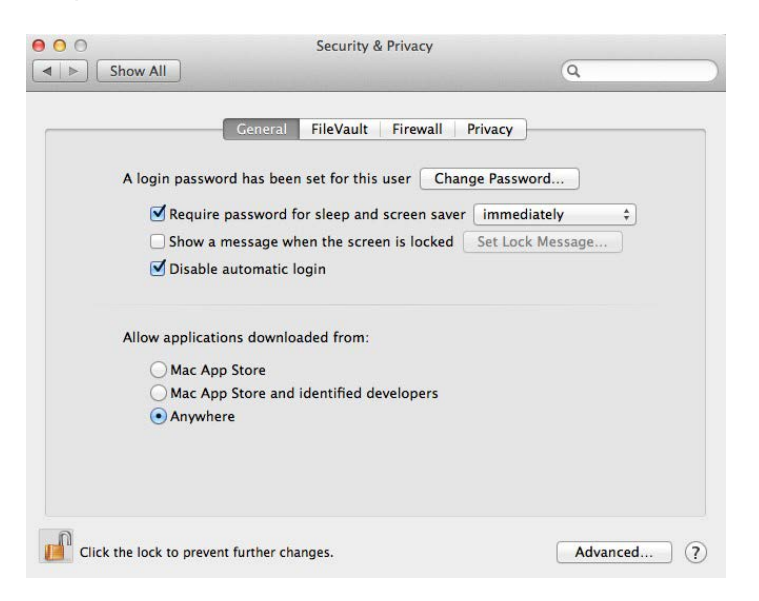

### Download Kurzweil 3000 Web License

Before you can install and use Kurzweil 3000 you must first download the software.

- You can use the following link to [download the latest Kurzweil 3000 Macintosh software](http://www.kurzweiledu.com/k3mac.) for free.
- Click the link for Kurzweil 3000 Version 16 (web license). Then click Save File to start downloading Kurzweil 3000.

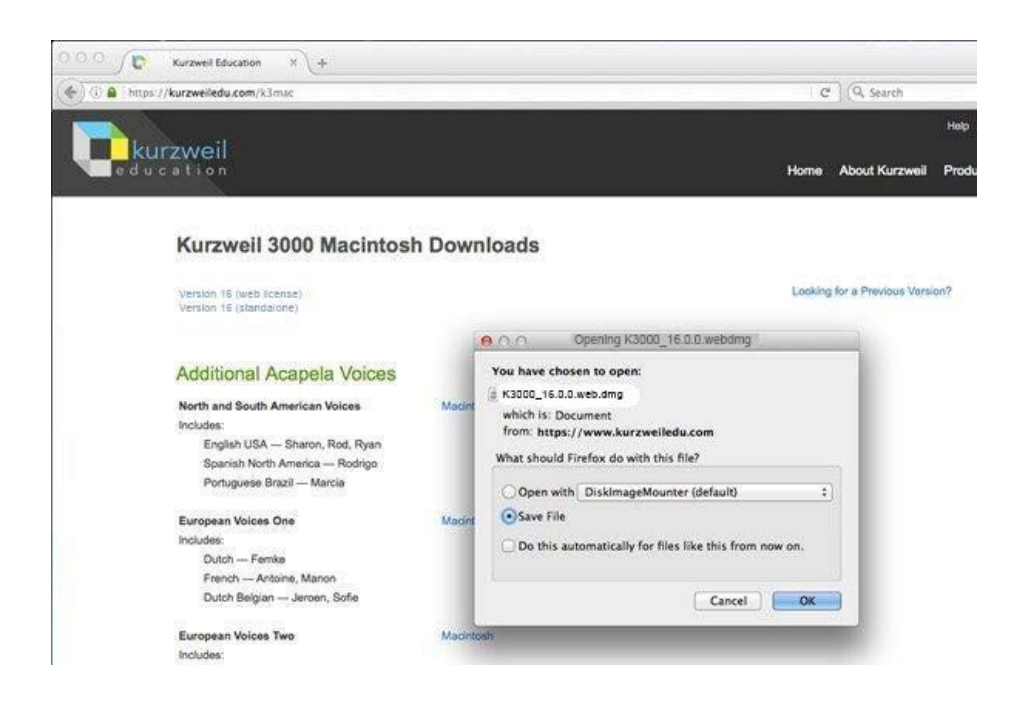

- Click the download arrow button near the top-right corner of your web browser. You'll see the status of the download.
- **Note:** The **download arrow** button may look different depending on what web browser you're using Chrome, Firefox or Safari.
- It may take several minutes to an hour to download the file. Wait for it to finish downloading**. Double-click** the **.dmg** file to open it.

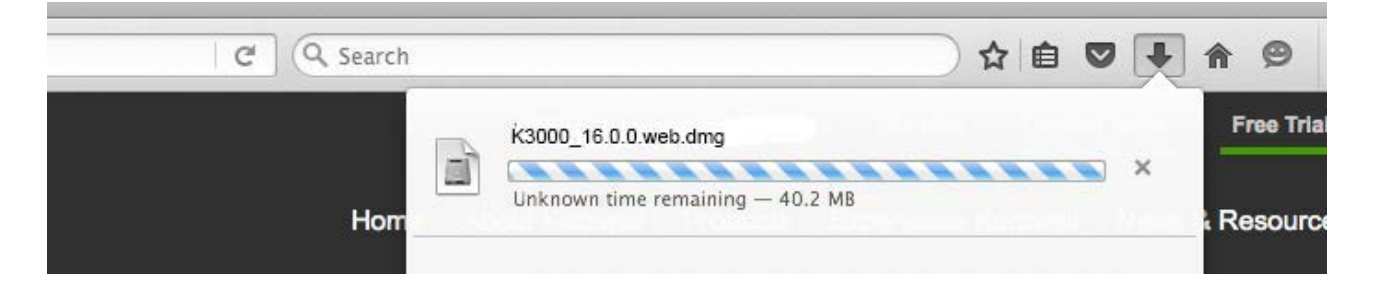

## Install Kurzweil 3000 Web License

With the installer file downloaded, you're ready to install Kurzweil 3000 on your computer.

- From the location to where you saved the downloaded file, double click the .DMG file.
- A window is displayed containing the **Kurzweil 3000 installation package**, the **Acapela Voices installation package**, the **Readme** file, the **Documentation** folder, the **Extras** folder, and the **Sample Files** folder.

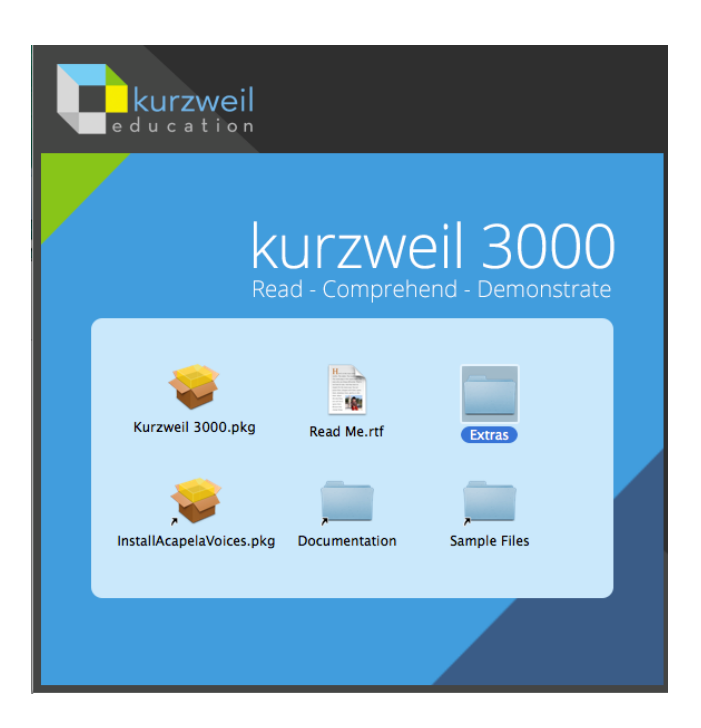

- Double-click the **Kurzweil 3000.pkg icon**. The Install Kurzweil 3000 window is displayed (see below).
- Click the **Continue** button in the Install Kurzweil 3000 window to start the installation wizard. Follow the instructions in the windows that display until the installation has completed.

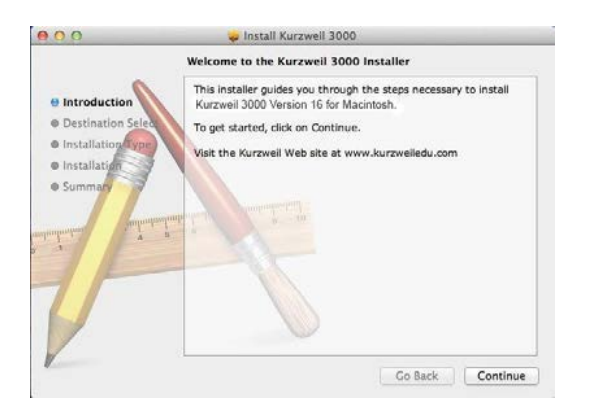

• You can open Kurzweil 3000 by double-clicking the app icon in your Applications folder. The first time you open the app, you may receive a security warning. If you receive such a warning, click the **Open**, **Yes**, **Allow**, or **OK** button.

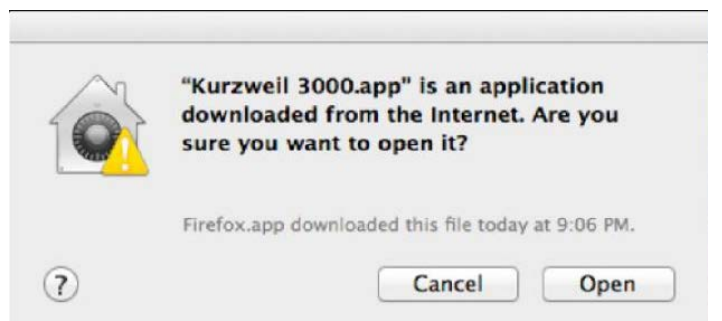

## Download/Install the Acapela Voices (Optional Step)

Extra high-quality Acapela text-to-speech voices may be installed for use in Kurzweil 3000. Each voice package must be downloaded and installed separately. The voice packages contain voices with English or Australian accents and additional foreign languages, such as German or Dutch. Follow the instructions below to download and install these voices.

• From the initial Installation screen, double-click the **InstallAcapelaVoices.pkg** icon.

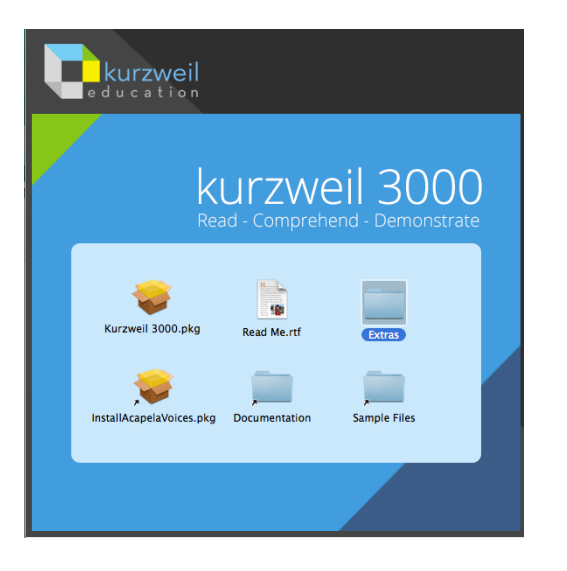

• The Install Kurzweil 3000 window is displayed. Click the **Continue** button and then follow the prompts to complete the installation.

You can also install additional voice packages from downloads on our website.

- Click on this link to [download the Acapela voices](https://www.kurzweiledu.com/k3mac) for free.
- Find a voice package you'd like to use, such as the **North and South American Voices**. Click the Macintosh download link for the voice package. Then click the Save File button to start downloading it.
- After the file finishes downloading, open it by double-clicking it. This will start an installation process. Follow the prompts to install the additional voice package.

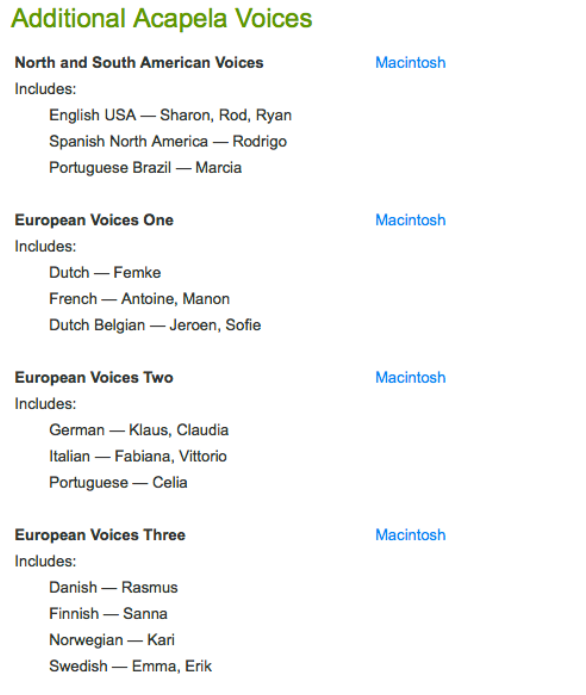

## Install the Firefox Read the Web add-on (Optional Step)

After you install Kurzweil 3000, it is recommended to install the Read the Web add-on for Mozilla Firefox®. This will install a toolbar into Firefox that will let you read some web pages in your web browser with Kurzweil 3000 voices. The Kurzweil 3000 Read the Web extension enables the Kurzweil 3000 Read the Web application to work with Firefox version 50 or greater. This requires Macintosh OS 10.9 or greater and Kurzweil 3000 Web License Edition. Follow the instructions below to add the Kurzweil 3000 Read the Web extension to your Firefox Browser.

- If you do not have Mozilla Firefox, you can [use this link to download Mozilla.](https://www.mozilla.org/en-US/)
- After Mozilla Firefox is installed and working, you're ready to install the Read the Web add-on.

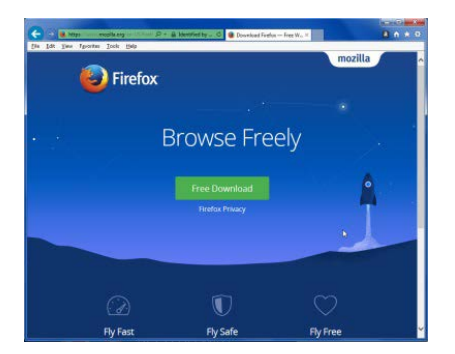

• Open the Kurzweiledu.com Download Center and click Software Updates.

• When the Updates page opens, scroll down to OTHER TOOLS. Click **Firefox Extension for Read the Web**. A page will open with instructions and a link. Read the instructions.

OTHER TOOLS Chrome Extension for Read the Web

Firefox Extension for Read the Web Other Tools for Version 16 Other Tools for Version 15

- Click the link at the bottom of the Read the Web instructions.
- Note: You may get a warning about Firefox blocking installation.

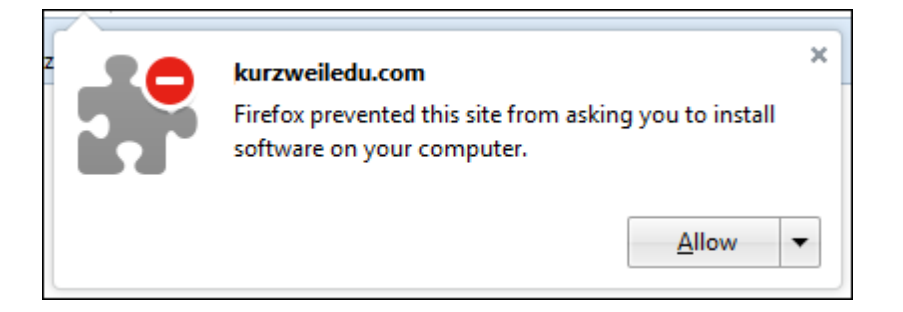

• Click **Allow**. A message appears about installing an add-on.

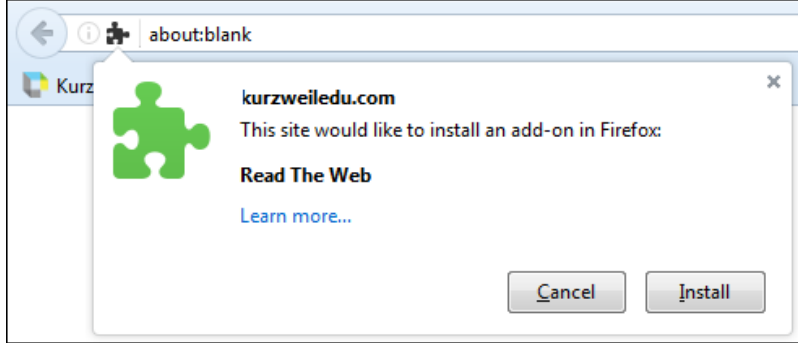

• Click **Install**. You will get a message that it has been installed successfully.

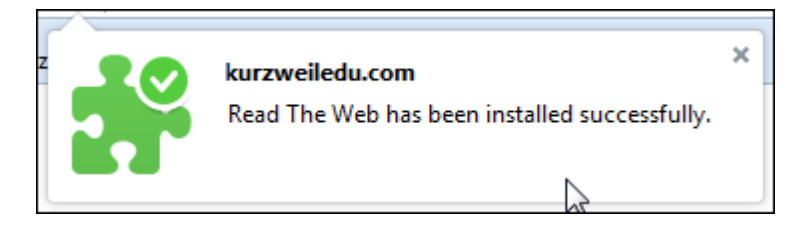

- Close the message. Open a web page (e.g., the **Kurzweil webpage)**.
- You should see the Read the Web icon in the upper right of your Firefox browser.

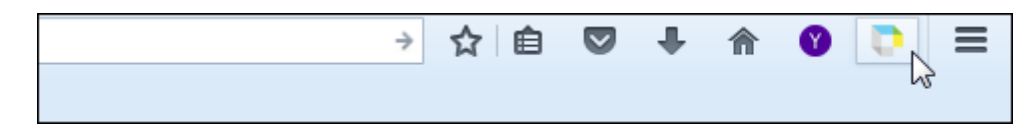

- Click the Kurzweil 3000 icon. The Read the Web login screen is displayed.
- Enter your Kurzweil 3000 Username and Password and click Login. The Read the Web Extension opens for you to use.

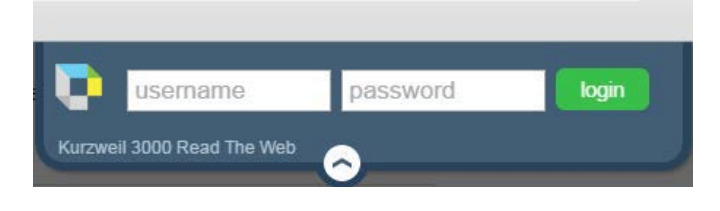

## Install the Chrome Read the Web add-on (Optional Step)

The Kurzweil 3000 Read the Web extension enables the Kurzweil 3000 Read the Web application to work with Chrome. This application is for the Kurzweil 3000 Web License Edition only, version 16 or greater. Note that you won't be able to install the Read the Web extension from within the Kurzweil 3000 application. Follow the instructions below to add the Kurzweil Education Read the Web extension to your Chrome Browser.

• Be sure you have the Chrome browser installed. If you do not have the Chrome browser installed, you can [download Chrome using this link.](https://www.google.com/chrome/) Locate the Google Search field on the Chrome browser and search for Chrome Web Store.

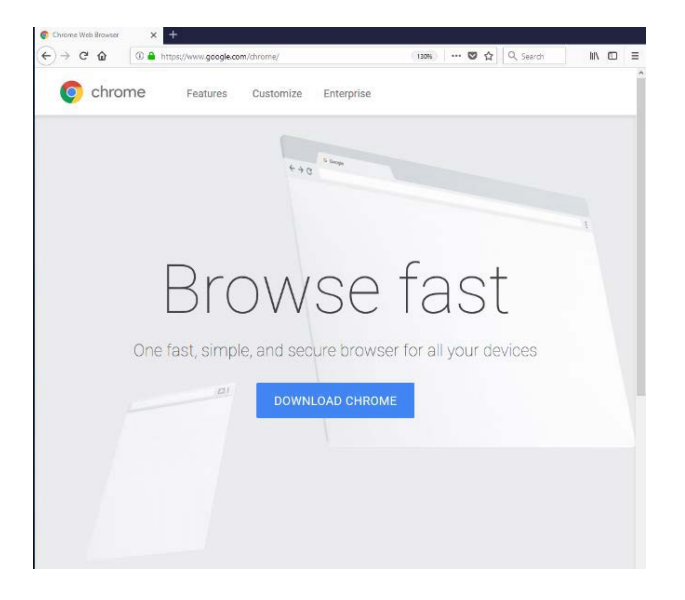

• Click the Chrome Web Store link. The Web Store is displayed.

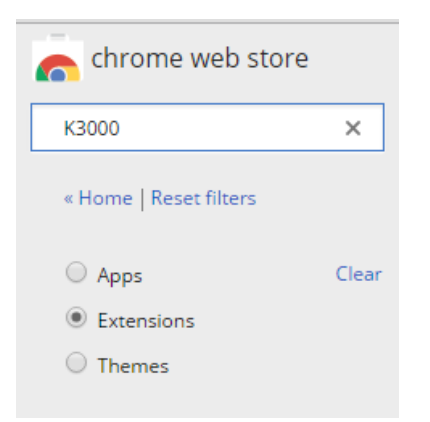

• Click Extensions. In the Search box type Kurzweil 3000. The results window displays Kurzweil 3000 Read the Web.

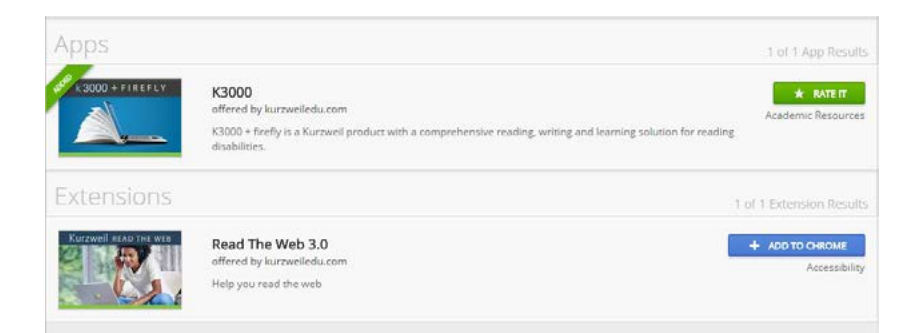

• Click the blue +ADD TO CHROME button. A confirmation window is displayed.

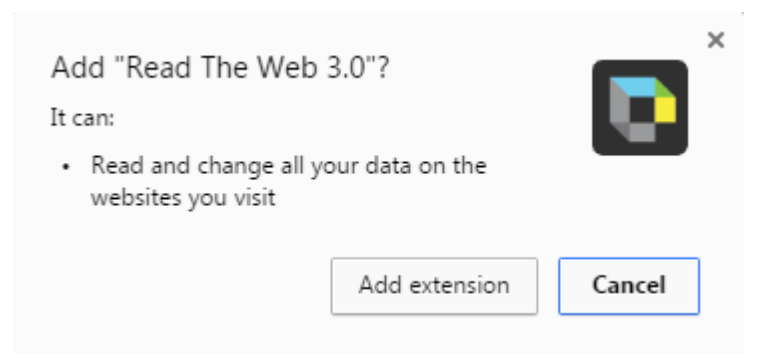

- Open a web page, then click the Kurzweil 3000 icon in the top right corner of the Chrome browser. The Read the Web login screen is displayed.
- Enter your Kurzweil 3000 Username and Password and click login. The Read the Web Extension opens for you to use.

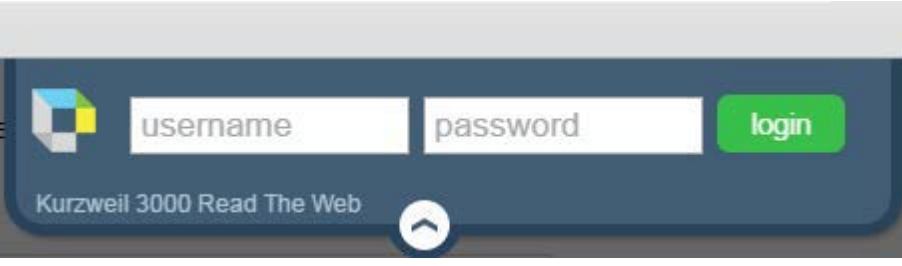

### Your Kurzweil 3000 username and password

You are ready to log in and use Kurzweil 3000 Web License Edition. When you open the Kurzweil 3000 software on your computer it will prompt for your username and password. Use the username and password your administrator provided. This username and password can be used to log in to Kurzweil 3000 and Kurzweil 3000 for Web Browsers.

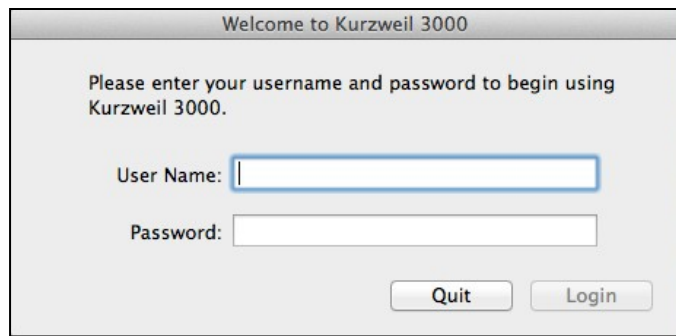

Kurzweil 3000 for Web Browsers is a combination web-based reading tool, online file storage system, and account management system.

A user account should have been created for you in [Kurzweil 3000 for Web Browsers.](https://www.kurzweil3000.com/KLogin.php) If you were not provided a username and password, please contact someone at your organization leading the implementation of [Kurzweil 3000 for Web Browsers.](https://www.kurzweil3000.com/KLogin.php)

#### Accessing Kurzweil 3000 for Web Browsers

You can use the following link to log in and access [Kurzweil 3000 for Web Browsers.](https://www.kurzweil3000.com/KLogin.php)

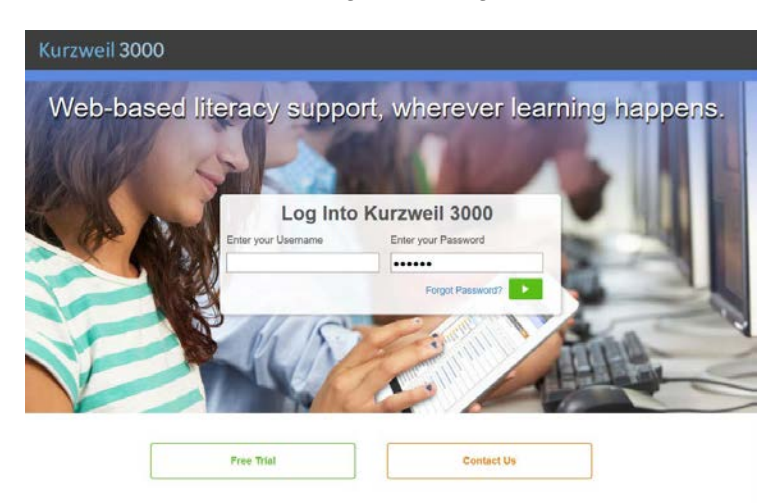

You can also [download the Kurzweil 3000 iPad](https://itunes.apple.com/us/app/k3000/id535277727?mt=8)<sup>®</sup> app for free from the Mac App Store.

Students primarily use its web-based reading tool, letting them read files uploaded to the online file storage system called the Universal Library.

### **Resources**

#### **Help Resources, Kurzweil 3000 for Web Browsers**

• See the Help Menu on the [Kurzweil 3000 for web browsers site](https://www.kurzweil3000.com/KLogin.php) for guides and videos on both Kurzweil 3000 for desktop computers and the Web.

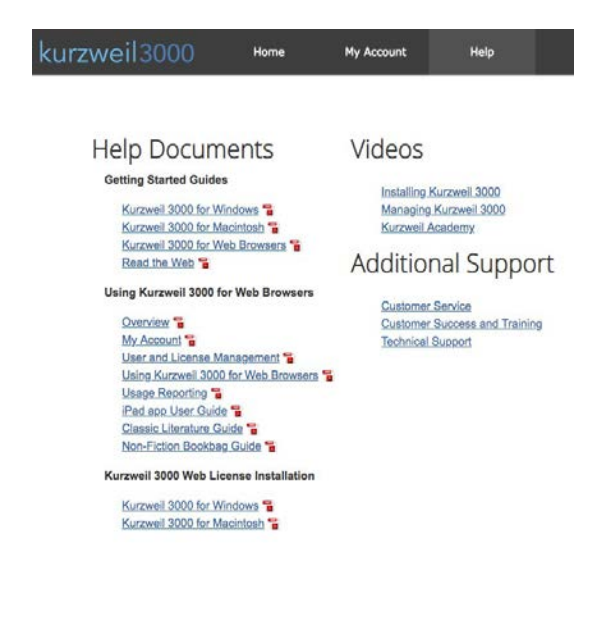

#### **The Kurzweil Academy**

Use the following [link to access the Kurzweil Academy](https://kurzweiledu.com/kurzweil-academy/kurzweilacademy.html) where you can find new product features, training manuals, videos, downloads, strategies and more!

#### **Live Technical Assistance**

Technical Support Department: Call: 1-800-894-5374, option 3 Email: [Tech@KurzweilEdu.com](mailto:Tech@KurzweilEdu.com) [Kurzweil Customer Support Portal](https://support.cambiumtech.com/index.php) Customer Service email: [CustomerService@KurzweilEdu.com](mailto:CustomerService@KurzweilEdu.com)

\*This guide has been adapted with permission. This document is meant only as an introduction to the most basic features. For more detailed information, please visit the resources above.